# **ACS Legacy Archives**

ACS Legacy Archives เป็นฐานข้อมูลวารสารออนไลน์ที่รวบรวม บทความวารสารฉบับเต็มทางด้านเคมี ซึ่งจัดพิมพ์หรือร่วมกันจัดพิมพ์ ึ่ โดย American Chemical Society (ACS) ไว้มากกว่า 30 ชื่อ รวม ื่ 464,233 บทความ ครอบคลุมบทความที่จัดพิมพตั้ งแตป คศ.1879 หรือตั้งแต่ปีแรกที่จัดพิมพ์วารสารแต่ละชื่อจนถึงปี คศ.1995 ั้ ื่

## **ลักษณะการสืบค** Journals Search ซ

ACS Legacy Archives สามารถสืบค้นได้ 3 ลักษณะ คือ  $\, {\bf 0} \,$  Quick Search เป็นการสืบค้นอย่างรวดเร็วจากวารสารทุกชื่อ และ ื่ ทุกปที่มีอยู สามารถสืบคนไดโดยการใสคําคนลงในกรอบคําคน และ คลิกเลือกประเภทของเขตข้อมูลที่ต้องการให้สืบค้นได้จากเมนูทาง ด้านขวาของกรอบคำค้น จากนั้นคลิก GO เพื่อเริ่มต้นการสืบค้น ั้ ื่ ิ่

Author  $\sqrt{60}$ Article Quick Search:

 $\, {\bf e} \,$ Basic Search เป็นการสืบค้นอย่างง่ายจากวารสารทุกชื่อ และทุก ปีที่มีอยู่ ซึ่งสามารถคลิกเลือกประเภทของเขตข้อมูลที่ต้องการสืบค้น ึ่ ไดจากเมนูทางดานซายวาตองการใหคําคนนั้น ๆ ปรากฏอยูในเขต ข้อมูลใด และสามารถเลือกใช้ตรรกะ AND, OR, NOT จากเมนูทาง ด้านขวา เพื่อเชื่อมคำค้นระหว่างกรอบคำค้นและจำกัดผลการสืบค้น ื่ ื่ ให้แคบลง จากนั้น คลิก Search เพื่อเริ่มต้นการสืบค้น ื่ ิ่

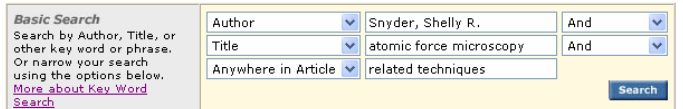

 $\, \, \circ \,$  Advanced Search เมื่อต้องการจำกัดผลการสืบค้นให้มีความ ื่ เฉพาะเจาะจงมากขึ้น สามารถใชทางเลือก Advanced Search เพื่อ เลือกสืบค้นเฉพาะวารสารที่ต้องการได้ภายใต้ Specify Journal และ เลือกช่วงระยะเวลาที่ปรากฏบทความที่ต้องการได้ภายใต้ Timeframe หรือ Date Range และเมื่อจำกัดผลการสืบค้นเรียบร้อยแล้ว คลิก ื่ Search เพื่อเริ่มต้นการสืบค้น ื่ ิ่

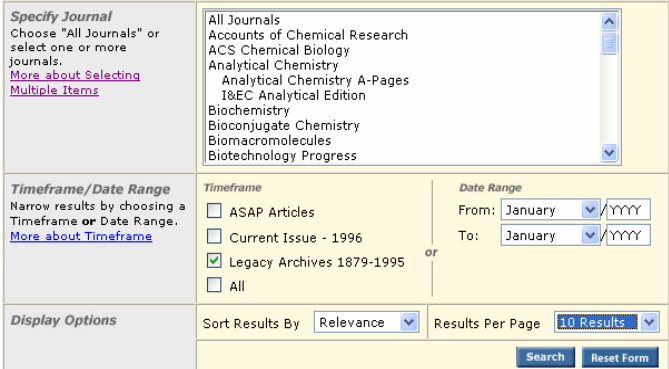

# **กลยุทธการสืบคน**

การสืบคนจาก ACS Legacy Archives และ ACS Web Editions สามารถทําไดในคราวเดียวกัน โดยจากหนาจอ ACS Publications คลิกที่ Advanced Search หรือจากหน้าแรกของวารสารแต่ละชื่อ คลิกที่ Search the Journals เพื่อเข้าสู่หน้าจอการสืบค้น ACS ื่ ึ่ งมีกลยุทธในการสืบคนดังน ี้ **น**

# ¡ การสืบคนจาก Citation

ื่ อวารสาร ปท ี่ (volume) และเลขหนาเร มตนบทความ ิ่ อยางชัดเจน สามารถสืบคนอยางรวดเร็วไดจากกรอบคําคน Citation Finder โดยคลิกเลือกชื่อวารสารที่ต้องการ พิมพ์เลขปีที่ และเลขหน้า เริ่มต้นบทความลงในกรอบคำค้น จากนั้นคลิก Search เพื่อเริ่มต้น ิ่ ั้ ื่ ิ่ การสืบค้บ

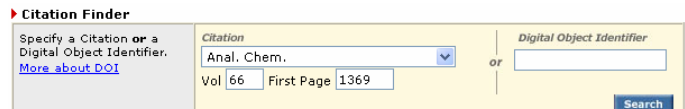

#### ■ การสืบดำจากหมายเลข DOI

DOI (Digital Object Identifier) คือหมายเลขประจําบทความ ซึ่งจะปรากฏอยู่ในหน้าแรกของบทความทั้งที่อยู่ในรูปของเอกสาร ั้ ี่ HTML, PDF ิ่ งพิมพ์ ซึ่งสามารถสืบค้นได้ง่ายโดยการใส่ ึ่ หมายเลข DOI ภายใต้กรอบ Digital Object Identifier เช่น 10.1021/ac052137j แล้วคลิกที่ Search

#### ■ การสืบดันชื่อพัพียนบทดวาม

© ชื่อผู้เขียนควรขึ้นต้นด้วยตัวพิมพ์ใหญ่ เพื่อความถูกต้อง และ ื่ ึ้ ื่ รวดเร็วในการสืบค้น เช่น Liedberg, Bo

© ผู้เขียนที่มีเพียงชื่อต้น และชื่อสกุล สามารถสืบค้นได้โดยใช้ ื่ ื่ ชื่อต้นตามด้วยชื่อสกุล หรืออาจใช้ชื่อสกุลตามด้วยเครื่องหมาย ื่ ื่ ื่ จุลภาค และชื่อต้น เช่น Maria Kempe จะใช้ Kempe, Maria หรือ ื่ Maria Kempeก็ได

 $\odot$  ผู้เขียนที่มีทั้งชื่อต้น ชื่อกลาง และชื่อสกุล ให้ใช้ชื่อสกุลตาม ื่ ื่ ื่ ด้วยเครื่องหมายจุลภาค และชื่อต้น ชื่อกลาง เช่น ื่ ื่ ื่

Daniel J. Ehrlich ใช Ehrlich, Daniel J.

 $\odot$  ผู้เขียนที่มีชื่อสกุลหลายส่วน ให้ใช้เพียงชื่อสกุลในการสืบค้น ื่

เชน Marίa P. Saenz-Navajas ใชเพียง Saenz-Navajas van der Werf, Mariët J. ใช้เพียง van der Werf

© ชื่อสกุลของผู้เขียนที่มีอักขระพิเศษรวมอยู่ด้วย ให้พิมพ์เป็น ื่ อักษรปกติเชน Laura Luosujärvi ใหใช Luosujarvi, Laura

### ■ การสืบค้นโดยใช้คำสำคัญ

© ใช้ตรรกะ AND OR NOT เป็นตัวเชื่อมคำค้น ทั้งระหว่าง ื่ ั้ กรคบคำค้น และภายในกรคบคำค้นเดียวกัน เช่น

pesticides AND cigarette

☺ ใชเคร องหมายดอกจัน (asterisk) แทนกลุมอักขระ โดยใสไว ื่ ท้ายคำสำคัญที่ต้องการสืบค้น เช่น ี่

 micro\* ผลการสืบคนจะไดทั้ง microarrays, microbes, microemulsion และ microfabrication เป็นต้น

## ■ การสืบคนาารสารหลายชื่อ

เมื่อต้องการสืบค้นบทความจากวารสารหลายชื่อในคราว ื่ เดียวกันสามารถทำได้โดยการคลิกเลือกชื่อวารสารที่ต้องการสืบค้น ื่ ภายใต้กรอบ Specify Journal ดังนี้

☺ กรณีเลือกวารสารเพียงบางช อโดยที่ชื่ อของวารสารท ื่ ต้องการนั้นอยู่ในลำดับติดกัน ทำได้โดยการคลิกเลือกชื่อแรกของ วารสารที่ต้องการแล้วกดปุ่ม shift ค้างไว้ จากนั้นคลิกชื่อวารสารใน ั้ ลำดับสุดท้ายที่ต้องการ ี่

☺ กรณีเลือกวารสารเพียงบางช อโดยที่ชื่ อของวารสารท ื่ ต้องการนั้นอยู่ในลำดับที่ไม่ติดกัน ทำได้โดยการคลิกเลือกชื่อแรก ของวารสารที่ต้องการแล้วกดปุ่ม ctrl ค้างไว้ จากนั้นคลิกชื่อวารสาร ั้ ื่ ้อื่น ๆ ตามต้องการ

☺ กรณีตองการสืบคนจากวารสารทุกชื่อ ทําไดโดยการคลิก เลือกที่ All Journals

#### ■ การสืบดันโดยจำทัดช่วงระยะเวลา

เมื่อต้องการจำกัดผลการสืบค้นให้อยู่ในช่วงระยะเวลาหนึ่ง ๆ ื่ สามารถทำได้โดยการคลิกเลือกช่วงระยะเวลาที่ต้องการได้ภายใต้ ี่ กรอบ Timeframe หรือถาตองการสืบคนเฉพาะชวงระยะเวลาหนึ่งๆ นอกเหนือจากที่กำหนดไว้ก็สามารถคลิกเลือกช่วงระยะเวลาที่ ี่ ต้องการเองได้ภายใต้ Date Range

## **การเขาถงวารสารฉบ ึ ับยอนหล งั**

จากหน้าแรกของวารสารชื่อหนึ่ง ๆ สามารถเข้าถึงวารสารฉบับ ื่ ย้อนหลังได้จากทางเลือก Back Issues จากนั้นคลิกเลือกวารสาร ั้ ฉบับที่ตองการเขาถึงไดภายใตกรอบ Select

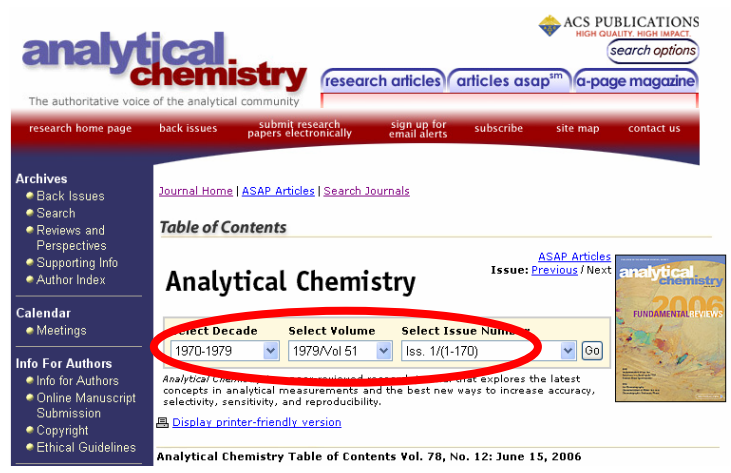

#### **การแสดงผลการสบคื น**

ผลการสืบคนอาจกําหนดใหจัดเรียงตามป ค.ศ. (Date) ความ เกี่ยวข้องกับคำค้น (Relevance) หรือชื่อวารสาร (Journals) และ ี่ ื่ อาจกําหนดใหแสดงผลการสืบคนไดคราวละ 10, 20, 50 หรือ 100 รายการ โดยหน้าแสดงผลการสืบค้นจะระบุจำนวนผลการสืบค้นที่ได้ พร้อมรายละเอียดทางบรรณานุกรม ื่อมโยงของผลการ สืบค้นแต่ละรายการ ได้แก่ ส่วนเชื่อมโยงไปยังสาระสังเขป บทความ ฉบับเต็มที่อาจอยู่ในรูปของเอกสาร HTML หรือ PDF การแจ้ง ี่ ข้อผิดพลาดที่เกี่ยวกับบทความ (Feedback) การติดต่อขอซื้อ ี่ ี่ บทความ (Purchase) และสารบัญวารสาร (TOC) ของฉบับท ี่ปรากฏ บทความนั้น ๆ ให้เข้าถึงได้ทันที นอกจากนี้ยังสามารถปรับปรุงการ ี้ สืบค้นจากคำค้นเดิม (Modify Search) สืบค้นใหม่ (New Search) และสืบค้นภายในผลการสืบค้นที่ได้ ี่ได (Search within results) ได จากหน้าแสดงผลการสืบค้นนี้

.<br>Search Results

Your search matched 1 documents.<br>1 - 1 are displayed, sorted by<br>Relevance.

具 Display printer-friendly results Sort By Relevance V Refresh Per Page 10 Results

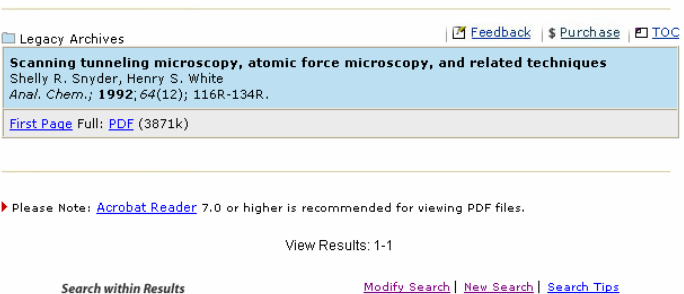

## **การพมพิ และบันทึกผลการสืบคน**

Search

การพิมพ์และบันทึกผลการสืบค้นสามารถใช้ได้ทั้งคำสั่ง Print ั้ และ Save As จากเมนูไฟลของเว็บบราวเซอร และโปรแกรม Acrobat Reader โดยบทความฉบับเต็มในรูปเอกสาร HTML ควรใช คําสั่ง Print และ Save As จากเมนูไฟลของเว็บบราวเซอร และ บันทึกนามสกุลของไฟลขอมูลเปน .txt สําหรับบทความฉบับเต็มใน รูปเอกสาร PDF ควรใชคําสั่ง Print และ Save As ของโปรแกรม Acrobat Reader โดยบันทึกนามสกุลของไฟลขอมูลเปน .pdf

#### **การออกจากฐานขอมูล**

เน องจาก ACS Legacy Archives ไมมีปุมให Log Off ดังนั้น ื่ เมื่อเสร็จสิ้นการสืบค้นหรือต้องการออกจากฐานข้อมูลจึงสามารถ ื่ ิ้ ออกจากฐานข้อมูลนี้ไปยัง URL อื่น หรือ Close ออกจากโปรแกรม ไดทันที

> *ศิริเวช รัตนสุวรรณ สถาบันวิทยบริการ จุฬาลงกรณมหาวิทยาลัย พิมพคร งท ี่ 1 (มิถุนายน 2549) ั้*